# **Memulai Penggunaan**

Untuk informasi lebih lanjut tentang produk dan layanan HP, kunjungi situs Web HP di http://www.hp.com.

© Hak cipta 2010 Hewlett-Packard Development Company, L.P.

Windows dan Windows Vista adalah merek dagang terdaftar dari Microsoft Corporation di Amerika Serikat.

Informasi yang terkandung dalam dokumen ini dapat berubah tanpa pemberitahuan. Satu-satunya jaminan atas produk dan layanan HP tercantum dalam pernyataan jaminan yang menyertai produk dan layanan tersebut. Tidak ada isi dokumen ini yang dapat dianggap sebagai jaminan tambahan. HP tidak bertanggung jawab atas kesalahan teknis atau editorial maupun kekurangan yang terdapat dalam panduan ini.

Nomor komponen: 598077-BW1

### **Panduan Pengguna**

HP bertekad untuk mengurangi dampak lingkungan produk kami. Sebagai bagian dari upaya ini, kami menyediakan panduan pengguna dan pusat pembelajaran pada hard drive komputer dalam Help and Support [Bantuan dan Dukungan]. Dukungan dan update lainnya pada panduan pengguna tersedia di Web.

#### **Pengguna Windows**

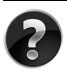

Mencari lebih banyak panduan pengguna? Semuanya ada di komputer Anda. Klik: **Start [Mulai] > Help and Support [Bantuan dan Dukungan] > User Guides [Panduan Pengguna]**

#### **Pengguna Linux**

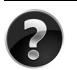

Mencari lebih banyak panduan pengguna? Anda dapat menemukannya pada disc *User Guides [Panduan Pengguna]* yang disertakan bersama komputer.

### **Layanan Berlangganan Notebook Bisnis**

Selalu mutakhirkan produk ini dengan driver, patch dan pemberitahuan terbaru. Daftar sekarang di www.hp.com/go/alerts untuk menerima pemberitahuan melalui  $E$ -mail Alert  $\epsilon$ -mail

# **Perjanjian Lisensi Pengguna Akhir (EULA)**

DENGAN MENGINSTAL, MENYALIN, MEN-DOWNLOAD, ATAU DENGAN CARA LAIN MENGGUNAKAN PRODUK PERANGKAT LUNAK YANG SUDAH DIINSTAL PADA PC INI, ANDA SETUJU UNTUK TERIKAT OLEH PERSYARATAN EULA HP. JIKA ANDA TIDAK MENYETUJUI PERSYARATAN LISENSI INI, SATU-SATUNYA GANTI RUGI ANDA ADALAH MENGEMBALIKAN KESELURUHAN PRODUK YANG BELUM DIPAKAI (PERANGKAT KERAS DAN PERANGKAT LUNAK) DALAM WAKTU 14 HARI UNTUK MENDAPATKAN PENGEMBALIAN UANG, BERGANTUNG PADA KEBIJAKAN PENGEMBALIAN PRODUK DI TEMPAT PEMBELIAN PRODUK. Untuk informasi lebih jauh, atau meminta pengembalian uang sepenuhnya atas PC ini, silakan menghubungi tempat penjualan (pihak penjual).

# **Menghubungi Dukungan Pelanggan**

Jika informasi yang tersedia dalam Panduan Pengguna, atau Pusat Pembelajaran tidak menanggapi pertanyaan Anda, Anda dapat menghubungi Dukungan Pelanggan HP di:

www.hp.com/go/contactHP

Di sini Anda dapat:

Mengobrol online dengan teknisi HP.

✎ Apabila obrolan/pembicaraan dukungan teknis tidak tersedia untuk bahasa tertentu, maka akan tersedia dalam bahasa Inggris.

- Kirim E-mail ke HP Customer Support [Dukungan Pelanggan].
- Dapatkan nomor telepon HP Customer Support [Dukungan Pelanggan] untuk seluruh dunia.
- Cari lokasi HP service center [Pusat layanan].

## **Informasi Label Nomor Seri**

Label nomor seri, yang terletak pada alas komputer, menyediakan informasi penting yang mungkin Anda perlukan sewaktu menghubungi dukungan teknis.

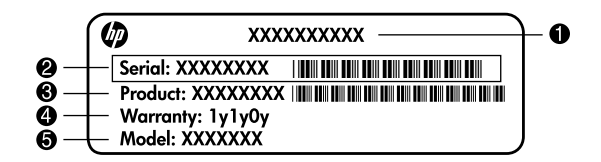

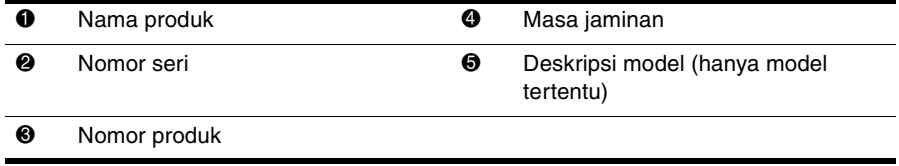

### **Informasi Jaminan**

Anda dapat menemukan Jaminan Terbatas HP yang secara tegas berlaku pada produk Anda dalam menu start [mulai] pada PC dan/atau dalam CD/DVD yang tersedia di dalam kotak. Beberapa negara/kawawan mungkin menyediakan lembar cetakan Jaminan Terbatas HP di dalam kotak. Di negara/kawasan yang tidak menyediakan jaminan dalam format cetak, Anda dapat meminta salinan cetak dari www.hp.com/go/orderdocuments atau menulis surat ke:

#### Amerika Utara:

Hewlett Packard, MS POD, 11311 Chinden Blvd, Boise, ID 83714, USA

Eropa, Timur Tengah, Afrika:

Hewlett-Packard, POD, Via G. Di Vittorio, 9, 20063, Cernusco s/Naviglio (MI), Italy Asia Pacifik:

Hewlett-Packard, POD, P.O. Box 200, Alexandra Post Office, Singapore 911507 Harap sertakan nomor produk, masa jaminan (tertera pada label nomor seri), nama dan alamat pos Anda.

# **Konfigurasi Dasar**

# **1 Bongkar kemasannya**

✎Warna, fitur dan opsi komputer dapat beragam menurut modelnya. Ilustrasi dalam panduan ini mungkin tampak sedikit berbeda dari komputer ini.

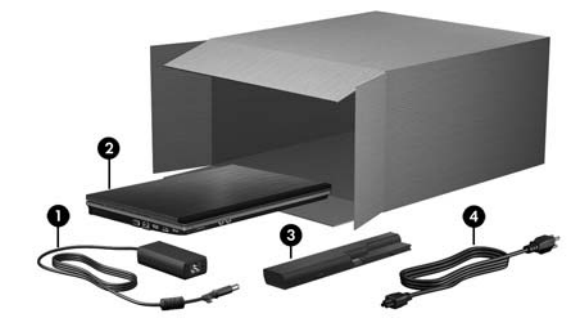

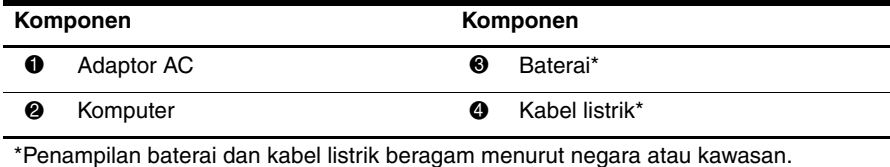

# **2 Masukkan baterai**

Å**PERINGATAN:** Untuk mengurangi masalah keselamatan yang potensial, gunakan hanya adaptor AC atau baterai yang disediakan bersama komputer, adaptor AC pengganti atau baterai yang disediakan oleh HP.

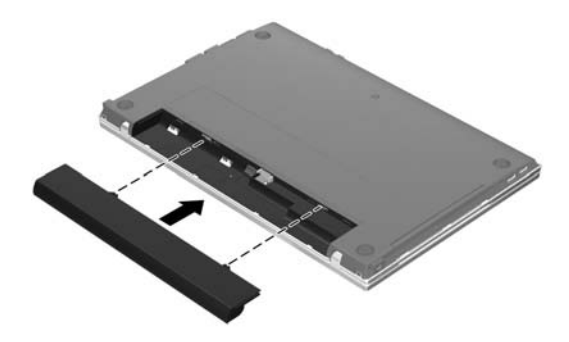

# **3 Menghubungkan komputer ke daya eksternal**

Å**PERINGATAN:** Untuk mengurangi risiko sengatan listrik atau kerusakan pada perlengkapan Anda, biasakanlah melakukan hal-hal berikut ini:

- Colokkan kabel listrik ke stopkontak listrik AC yang mudah dijangkau setiap saat.
- Putuskan listrik dari komputer dengan cara mencabut kabel listrik dari stopkontak AC (bukan dengan mencabut kabel listrik dari komputer).
- Jika dibekali dengan steker pasangan 3-rusuk pada kabel listrik Anda, colokkan kabel ke stopkontak 3-rusuk yang dibumikan (arde). Jangan melumpuhkan rusuk pembumian kabel listrik, misalnya dengan memasang adaptor 2-rusuk. Pin pentanahan adalah fitur keselamatan yang penting.

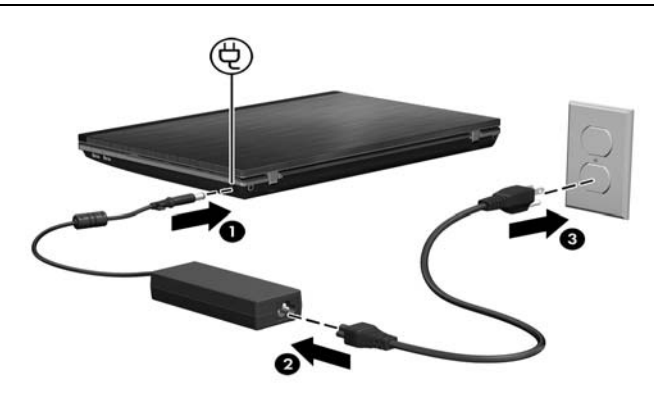

Biarkan komputer terhubung ke daya eksternal hingga lampu adapter AC padam.

✎Baterai baru yang terisi sebagian dapat menjalankan komputer setelah selesai melakukan konfigurasi perangkat lunak, tetapi tampilan isi baterai tidak akan akurat sampai baterai baru sudah sepenuhnya terisi. Lampu adapter AC (di samping kanan komputer) tetap menyala sewaktu baterai mengisi.

## **4 Membuka komputer**

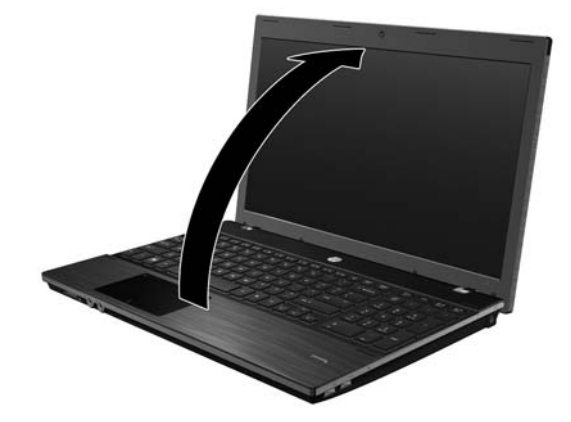

# **5 Menghidupkan komputer**

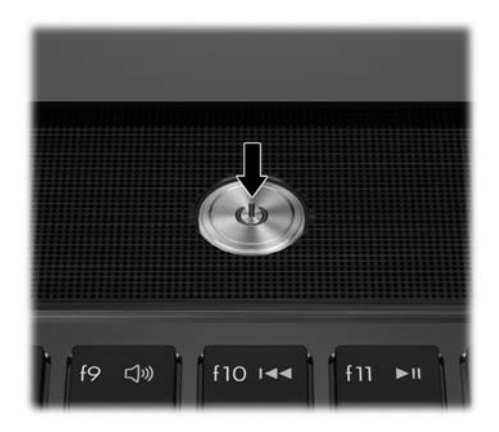

✎Jika komputer tidak mau jalan, periksa dan pastikan bahwa sambungan kabel listrik dan adaptor AC terhubung erat.

# **6 Mengatur perangkat lunak**

Setelah komputer dihidupkan, proses pengaturan perangkat lunak akan memulai. Petunjuk di layar akan memandu Anda menyiapkan dan mendaftarkan komputer Anda. Setelah Anda menanggapi perintah pengaturan, Anda harus menyelesaikan seluruh proses pengaturan tanpa terputus.

✎Harap memilih bahasa Anda dengan hati-hati. Pada beberapa model, bahasa yang tidak dipilih akan dihapus dari sistem dan tidak dapat dipulihkan sewaktu pengaturan perangkat lunak.

# **Apa yang Berikutnya?**

### **Menemukan buku panduan elektronik**

Untuk informasi yang lebih rinci mengenai komputer Anda, seperti pengelolaan daya, drive, memori, keamanan, dan fitur lainnya, klik **Start [Mulai]**, klik **Help and Support [Bantuan dan Dukungan]**, kemudian klik **User Guides [Panduan Pengguna]**. Anda tidak perlu terhubung ke Internet untuk mengakses panduan pengguna di Help and Support [Bantuan dan Dukungan].

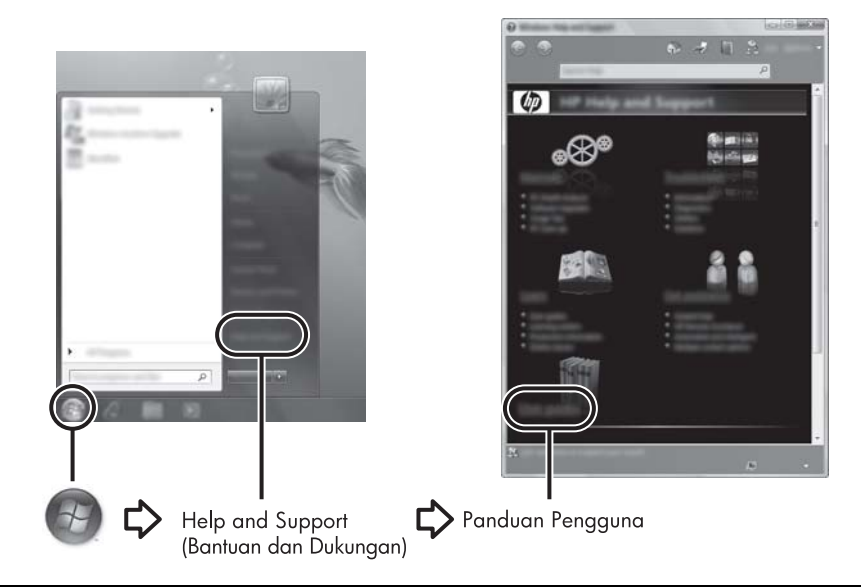

✎Disc *User Guides [Panduan Pengguna]* mungkin juga disertakan bersama komputer Anda.

## **Menemukan informasi lebih lanjut**

Di Help and Support [Pusat Bantuan dan Dukungan], Anda dapat menemukan informasi mengenai dukungan teknis dan driver sistem operasi, serta alat bantu mengatasi masalah . Untuk mengakses Help and Support [Bantuan dan Dukungan], klik **Start [Mulai]**, kemudian klik **Help and Support [Bantuan dan Dukungan]**. Untuk dukungan di negara atau kawasan tertentu, kunjungi <http://www.hp.com/support>, pilih negara atau kawasannya, kemudian ikuti petunjuk di layar.

Å**PERINGATAN:** Untuk mengurangi risiko cedera serius, baca *Safety & Comfort Guide [Panduan Keselamatan & Kenyamanan]*. Dokumen tersebut menjelaskan tentang pengaturan workstation, posisi tubuh yang benar, dan kebiasaan kerja bagi pengguna komputer. *Safety & Comfort Guide [Panduan Keselamatan & Kenyamanan]* juga menyediakan informasi keselamatan yang penting mengenai listrik dan mekanis. Untuk mengakses dokumen ini, klik **Start [Mulai]**, klik **Help and Support [Bantuan dan Dukungan]**, kemudian klik **User Guides [Panduan Pengguna]**, atau rujuk ke disc *User Guides [Panduan Pengguna]* yang disertakan pada beberapa model tertentu. *Safety & Comfort Guide [Panduan Keselamatan & Kenyamanan]* juga tersedia di Web di <http://www.hp.com/ergo>.

Untuk informasi lebih lanjut tentang keselamatan dan pengaturan, dan informasi pembuangan baterai, rujuk ke *Informasi Peraturan, Keselamatan dan Lingkungan.* Untuk mengakses pemberitahuan ini, klik **Start [Mulai]**, klik **Help and Support [Bantuan dan Dukungan]** kemudian klik **User Guides [Panduan Pengguna]**, atau rujuk ke disc *User Guides [Panduan Pengguna]* yang disertakan pada sejumlah model tertentu.

# **Pencadangan dan pemulihan**

Untuk melindungi informasi, gunakan Windows® Backup and Restore Center [Pusat Pencadangan dan Pemulihan Windows] untuk membuat cadangan setiap file dan folder, membuat cadangan seluruh hard drive (hanya model tertentu), atau membuat titik pemulihan sistem. Seandainya terjadi kegagalan sistem, Anda dapat membuat cadangan untuk memulihkan isi komputer.

Windows menyediakan opsi pembuatan cadangan dan pemulihan termutakhir sebagai berikut:

- Membuat cadangan setiap file dan folder
- Membuat cadangan seluruh hard drive (hanya model tertentu)
- Menjadwalkan pembuatan cadangan otomatis (hanya model tertentu)
- Membuat titik pemulihan sistem
- Memulihkan setiap file
- Memulihkan komputer ke keadaan semula
- Memulihkan informasi dengan menggunakan alat bantu pemulihan

✎Untuk petunjuk prosedur ini, buka bagian Help and Support [Bantuan dan Dukungan].

✎Untuk informasi lainnya, buka panduan pengguna online bagian "Backup and Recovery" [Pencadangan dan Pemulihan].

#### **Membuat cadangan**

Pemulihan setelah kegagalan sistem akan selengkap cadangan terbaru yang sudah Anda buat. Sebaiknya Anda segera membuat cadangan awal setelah melakukan konfigurasi perangkat lunak. As you add new software and data files, you should continue to back up your system on a regular basis to maintain a reasonably current backup.

Gunakan Backup and Restore Center [Pusat Pencadangan dan Pemulihan] untuk membuat cadangan. Klik **Start [Mulai]**, klik **All Programs [Semua Program]**, klik **Maintenance [Pemeliharaan]**, kemudian klik **Backup and Restore Center [Pusat Pencadangan dan Pemulihan]**. Ikuti petunjuk di layar untuk membuat cadangan seluruh komputer (hanya model tertentu) atau file Anda.

#### **Pemulihan**

Jika terjadi kegagalan sistem, gunakan alat bantu pemulihan **f11** untuk memulihkan pencitraan hard drive aslinya.

Pencitraan ini mencakup sistem operasi Windows dan program perangkat lunak yang diinstal di pabrik.

Ä**PERHATIAN:** Menggunakan **f11** akan menghapus konten hard drive seluruhnya dan memformat ulang hard drive. Semua file yang sudah Anda buat dan perangkat lunak apapun yang diinstal pada komputer dihapus selamanya. Alat bantu pemulihan **f11** akan menginstal ulang sistem operasi dan program HP serta drive yang semula diinstal di pabrik. Perangkat lunak, driver dan update yang tidak diinstal di pabrik harus diinstal ulang. File pribadi harus dipulihkan dari cadangan.

- 1. Jika memungkinkan, buatlah cadangan semua file pribadi.
- 2. Jika memungkinkan, periksa apakah ada partisi HP Recovery [Pemulihan HP]. Untuk menemukan partisi, klik **Start [Mulai]**, kemudian klik **Computer [Komputer]**.
	- ✎Jika partisi HP Recovery [Pemulihan HP] tidak tercantum, Anda harus memulihkan sistem operasi dan program dengan menggunakan *Windows Vista Operating System DVD [DVD Sistem Operasi Windows Vista]* dan disc *Driver Recovery [Pemulihan Driver]*. Untuk pembelian disc ini, hubungi bagian dukungan teknis. Rujuk ke bagian "Menghubungi dukungan teknis" di balik panduan ini.
- 3. Jika partisi HP Recovery [Pemulihan HP] tidak tercantum, restart komputer, kemudian tekan **esc** sewaktu pesan "Press the ESC key for Startup Menu" [Tekan tombol ESC untuk Menu Startup] ditampilkan di bagian bawah layar.
- 4. Tekan **f11** sewaktu pesan "Press <F11> for recovery" [Tekan F11 untuk pemulihan] ditampilkan di layar.
- 5. Ikuti petunjuk di layar.

✎Windows menyediakan alat bantu pemulihan tambahan melalui sistem operasi. Buka bagian Help and Support [Bantuan dan Dukungan] untuk informasi lainnya.

✎Jika tidak dapat mem-boot (start up) komputer, Anda harus membeli *Windows Vista Operating System DVD [DVD Sistem Operasi Windows Vista]* untuk me-reboot computer dan memperbaiki sistem operasi. Untuk informasi lainnya, hubungi bagian dukungan teknis. Rujuk ke bagian "Menghubungi dukungan teknis" di balik panduan ini.

## **Mematikan komputer**

Untuk mematikan komputer.

- 1. Simpan pekerjaan Anda lalu tutup semua program.
- 2. Klik **Start [Mulai]**, klik panah di samping tombol Kunci, kemudian klik **Shut down [Matikan]**.

# **Informasi dan Mengatasi Masalah Produk**

### **Daya masukan**

Informasi daya dalam bagian ini mungkin membantu jika Anda berencana untuk bepergian ke luar negeri dengan membawa komputer.

Komputer bekerja pada daya DC (arus searah), yang dapat dipasok oleh sumber daya AC (arus bolak balik) atau DC. Meskipun komputer dapat diberdayakan dari sumber daya DC yang berdiri sendiri, komputer sebaiknya hanya diberdayakan dengan adaptor AC atau sumber daya DC yang dipasok atau yang disetujui oleh HP untuk digunakan dengan komputer ini.

Komputer dapat bekerja pada daya DC dalam spesifikasi berikut ini.

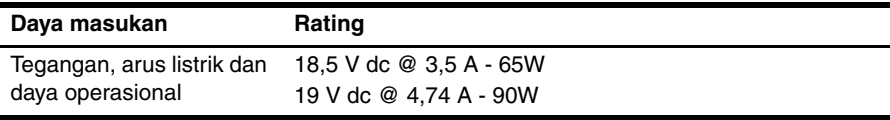

✎Produk ini dirancang untuk sistem daya IT di Norwegia dengan tegangan fasa-ke-fasa yang tidak melampaui 240 V rms.

✎Tegangan dan arus pengoperasian komputer dapat diketahui pada label peraturan sistem di bagian dasar komputer.

### **Lingkungan operasi**

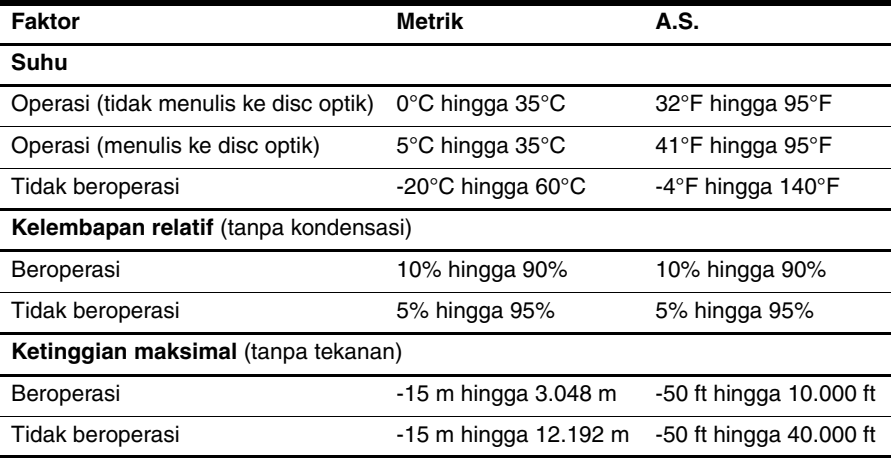

### **Bepergian dengan membawa komputer**

Untuk hasil terbaik, ikuti petunjuk berikut ini mengenai perjalanan dan pengiriman:

- Menyiapkan komputer untuk dibawa bepergian atau pengiriman:
	- 1. Membuat cadangan informasi Anda.
	- 2. Keluarkan semua disc dan semua kartu media eksternal, seperti kartu digital dan ExpressCards.

ÄUntuk mengurangi risiko kerusakan pada komputer, kerusakan pada drive, atau kehilangan informasi, keluarkan media dari drive sebelum melepaskan drive dari ceruk drive, dan sebelum mengirim, menyimpan atau bepergian dengan membawa drive.

- 3. Matikan kemudian lepaskan semua perangkat eksternal.
- 4. Matikan komputer.
- Bawalah file cadangan informasi Anda. Simpan file cadangan terpisah dari komputer.
- Apabila bepergian dengan pesawat udara, bawalah komputer dengan dijinjing, dan jangan dimasukkan bersama kopor lainnya.

ÄJangan memaparkan drive ke medan magnetis. Perangkat keamanan dengan medan magnetis termasuk perangkat lintasan dan tongkat pemeriksaan di bandara. Perangkat keamanan bandara yang memeriksa koper yang ditenteng, seperti ban berjalan, menggunakan sinar X bukan magnet dan tidak akan merusak drive.

- Penggunaan komputer di dalam pesawat adalah kebijaksanaan perusahaan penerbangan itu sendiri. Jika Anda berencana menggunakan komputer selama penerbangan, tanyakan terlebih dahulu kepada pihak penerbangan.
- Jika komputer tidak akan digunakan dan diputuskan koneksinya dari sumber daya eksternal selama lebih dari 2 minggu, lepaskan baterai dan simpanlah di tempat terpisah.
- Jika Anda mengirimkan komputer atau drive, gunakan kemasan pelindung yang sesuai dan beri tanda "FRAGILE" pada kemasannya.
- Jika ada perangkat nirkabel atau ponsel yang terpasang pada komputer, seperti 802.11b/g, Sistem Global untuk Komunikasi Bergerak (GSM), atau perangkat General Packet Radio Service (GPRS), harap dicatat bahwa penggunaan perangkat ini mungkin tidak diperbolehkan di beberapa tempat tertentu. Larangan itu dapat berlaku di atas pesawat udara, di rumah sakit, dekat bahan peledak, dan di lokasi yang berbahaya. Jika Anda tidak tahu pasti mengenai kebijakan yang berlaku untuk penggunaan perangkat tertentu, tanyakan kepada pihak yang berwenang sebelum menghidupkan perangkat.
	- Jika Anda bepergian ke luar negeri, ikuti saran berikut ini:
		- ❏ Periksa peraturan pabean terkait komputer untuk setiap negara pada daftar perjalanan Anda.
		- ❏ Periksa persyaratan kabel daya dan adaptor untuk setiap lokasi di mana Anda ingin menggunakan komputer. Tegangan, frekuensi, dan konfigurasi steker dapat beragam.
		- ÅUntuk mengurangi risiko sengatan listrik, kebakaran, atau kerusakan perangkat, jangan berusaha menghidupkan komputer dengan alat pengubah tegangan yang banyak dijual.

### **Perawatan rutin**

### **Membersihkan layar tampilan**

Ä**PERHATIAN:** Untuk mencegah kerusakan permanen pada komputer, jangan sekali-kali menyemprotkan air, cairan pembersih, atau zat kimia pada layar tampilan.

Untuk menghilangkan noda atau serat, sering-sering membersihkan layar dengan kain halus, agak lembap dan tidak berserat. Jika layar perlu dibersihkan lagi, gunakan kain seka antistatis yang sudah dilembapkan atau pembersih layar antistatis.

### **Membersihkan TouchPad dan papan tombol**

Kotoran dan bekas minyak pada TouchPad dapat menyebabkan penunjuk melompat-lompat di sekeliling layar. Untuk menghindari ini, bersihkan TouchPad dengan kain lembap, dan sering-sering mencuci tangan sebelum menggunakan komputer.

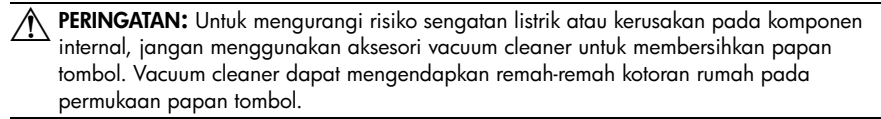

Bersihkan keyboard secara rutin untuk mencegah tombol-tombol saling menempel dan untuk menghilangkan debu, serat, serta partikel yang terperangkap di bawah tombol. Kaleng yang berisi udara dengan selang panjang dapat digunakan untuk menghembuskan udara di sekitar dan di bawah tombol-tombol keyboard untuk melepas dan menghilangkan kotoran/debu.

# **Sumber daya mengatasi masalah**

Jika mengalami masalah pada komputer, ikuti langkah-langkah mengatasi masalah dalam urutan yang diberikan sampai masalah terselesaikan:

- 1. Rujuk ke "Mengatasi Masalah Dengan Cepat," di bagian berikut bab ini.
- 2. Akses link situs Web dan informasi tambahan tentang komputer melalui Help and Support [Bantuan dan Dukungan] Klik **Start [Mulai]**, kemudian klik **Help and Support [Bantuan dan Dukungan]**.

✎Meskipun banyak alat bantu periksa dan reparasi yang memerlukan koneksi Internet, namun alat bantu lainnya seperti Help and Support [Bantuan dan Dukungan], dapat membantu Anda mengatasi masalah saat komputer sedang offline.

# **Mengatasi masalah dengan cepat**

#### **Komputer tidak mau jalan**

Jika komputer tidak menyala saat Anda menekan tombol daya, mungkin saran berikut ini dapat membantu Anda menyelesaikan masalah:

Jika komputer dicolokkan ke stopkontak AC, cabut dulu steker yang terhubung ke komputer, kemudian colokkan perangkat listrik lainnya ke stopkontak yang tadi digunakan komputer untuk memastikan bahwa stopkontak tersebut memasok daya yang memadai.

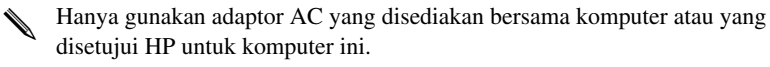

■ Jika komputer sedang dijalankan dengan daya baterai atau dicolokkan ke sumber listrik eksternal yang lain selain stopkontak AC (arus bolak-balik), colokkan komputer ke stopkontak AC dengan menggunakan adaptor AC. Pastikan sambungan kabel daya dan adaptor AC aman.

#### **Layar komputer kosong**

Jika layar komputer terlihat kosong, tetapi komputernya menyala dan lampu daya juga menyala, mungkin komputer tidak disetel untuk menampilkan gambar pada layar komputer. Untuk mentransfer gambar ke layar komputer, tekan **fn+f4**.

### **Perangkat lunak berfungsi abnormal**

Jika perangkat lunak menjadi tidak responsif atau menanggapi secara abnormal, ikutilah saran-saran berikut ini:

■ Hidupkan ulang komputer. Klik **Start [Mulai]**, klik panah di samping tombol Kunci, kemudian Klik **Restart [Hidupkan ulang]**.

Jika Anda tidak dapat me-restart komputer dengan menjalankan prosedur ini, rujuk ke bagian berikutnya, "Komputer hidup tetapi tidak menanggapi."

■ Menjalankan pemindaian virus. Untuk informasi selengkapnya mengenai penggunaan sumber daya antivirus pada komputer, rujuk ke Help [Bantuan] perangkat lunak antivirus.

#### **Komputer hidup tetapi tidak menanggapi**

Jika komputer hidup tetapi tidak menanggapi perintah perangkat lunak atau keyboard, cobalah terapkan prosedur shutdown darurat berikut ini dalam urutan yang diberikan, sampai shutdown berhasil dilakukan:

PERHATIAN: Prosedur shutdown darurat akan mengakibatkan hilangnya informasi yang belum tersimpan.

- Tekan terus tombol power [daya] pada komputer sekurangnya selama 5 detik.
- Putuskan hubungan komputer dari daya listrik eksternal lalu keluarkan baterai.

#### **Komputer hangat luar biasa**

Memang normal jika komputer terasa hangat kalau disentuh sewaktu sedang digunakan. Tetapi, jika komputer terasa hangat luar biasa, mungkin komputer kepanasan karena ventilasinya terblokir.

Jika Anda menduga bahwa komputer kepanasan, matikan komputer agar komputer menjadi dingin hingga sama dengan suhu ruangan. Kemudian pastikan semua ventilasi tidak terhalang sewaktu Anda sedang menggunakan komputer.

Å**PERINGATAN:** Untuk mengurangi kemungkinan terjadi cedera karena hawa panas atau komputer kepanasan, jangan langsung meletakkan komputer di atas pangkuan Anda atau menghalangi ventilasi udara komputer. Gunakan komputer hanya pada permukaan yang keras dan datar. Jangan membiarkan permukaan yang keras, seperti printer opsional yang berdampingan, atau permukaan yang lunak, seperti bantal, karpet atau pakaian memblokir aliran udara. Jangan pula membiarkan adaptor AC mengenai kulit atau permukaan yang lunak, seperti bantal, karpet atau pakaian, sewaktu menggunakan komputer. Komputer dan adaptor AC mematuhi batasan suhu permukaan yang dapat diakses pengguna, yang ditentukan oleh International Standard for Safety of Information Technology Equipment (IEC 60950).

✎Kipas dalam komputer jalan secara otomatis untuk mendinginkan berbagai komponen internal dan mencegah agar komputer tidak kepanasan. Adalah normal kalau kipas internal berputar sesekali sewaktu operasi rutin.

### **Perangkat eksternal tidak bekerja**

Ikuti sejumlah saran berikut ini jika perangkat eksternal tidak berfungsi sebagaimana yang diharapkan:

- Hidupkan perangkat sesuai dengan petunjuk pabrik pembuatnya.
- Pastikan semua sambungan perangkat aman.
- Pastikan bahwa perangkat menerima daya listrik.
- Pastikan bahwa perangkat, khususnya jika perangkat yang lebih tua, kompatibel dengan sistem operasi.
- Pastikan sudah menginstal driver yang benar dan diperbarui.

### **Koneksi jaringan nirkabel tidak berfungsi**

Jika sambungan jaringan nirkabeltidak berfungsi seperti yang diharapkan, ikuti saran berikut ini:

✎Jika Anda menghubung ke jaringan korporat, hubungi administrator IT.

- Klik **Start [Mulai]**, klik **Network [Jaringan]**, klik **Network and Sharing Center [Pusat Jaringan dan Berbagi-pakai]**, klik **Diagnose and repair [Diagnosis dan reparasi]**, kemudian ikuti petunjuk pada layar.
- Pastikan bahwa perangkat nirkabel hidup dan lampu nirkabel pada komputer menyala putih. Jika lampu berwarna kuning tua, tekan tombol nirkabel untuk menghidupkan perangkat nirkabel.
- Pastikan tidak ada yang merintangi antena nirkabel komputer.
- Pastikan bahwa kabel atau modem DSL dan kabel listrik sudah terhubung dengan benar dan lampunya menyala.
- Pastikan bahwa router nirkabel atau jalur akses sudah terhubung dengan benar ke adaptor daya, ke kabel atau modem DSL serta lampunya menyala.
- Lepaskan kemudian hubungkan kembali semua kabel, lalu matikan daya kemudian nyalakan lagi.

Untuk informasi lebih lanjut mengenai teknologi nirkabel, rujuk ke topik bantuan yang relevan dan link situs Web yang tersedia di Help and Support [Bantuan dan Dukungan].

✎Untuk informasi tentang cara mengaktifkan mobile broadband, rujuk ke informasi operator jaringan bergerak yang disertakan bersama komputer Anda.